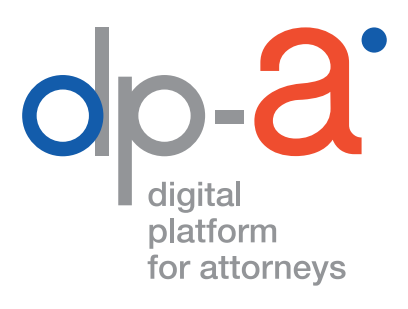

# DPA-JBOX BEVEILIGD ELEKTRONISCH COMMUNICEREN

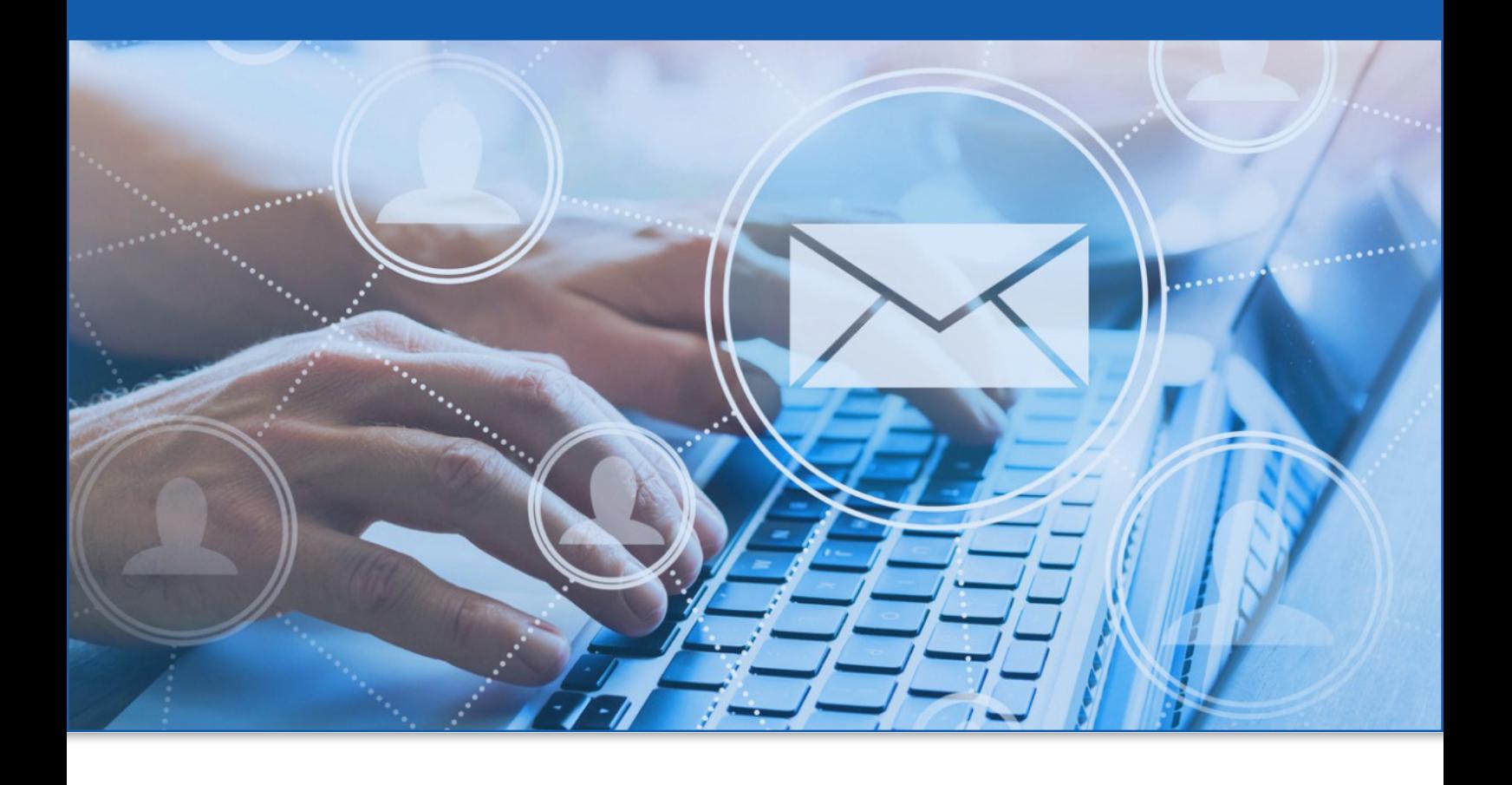

### WAT IS DE DPA-JBOX?

De DPA-Jbox is een applicatie, die griffies gebruiken om afschriften van vonnissen naar de betrokken advocaten te versturen.

Ook de communicatie van en naar de Raad voor Vreemdelingenbetwistingen (RVV) gebeurt vanaf 1 maart 2022 met de Jbox.

Verzendingen via dit kanaal hebben dezelfde waarde als een aangetekende zending en de advocaten ontvangen ze in een beveiligde omgeving binnen het DPA-platform.

Advocaten van hun kant kunnen een bericht van de griffie beantwoorden of nieuwe berichten versturen.

#### **WELKE VOORDELEN HEEFT DE DPA-JBOX**

- de communicatie verloopt **sneller** maar vooral **veel veiliger**;
- de documenten worden via een **uiterst beveiligd en gesloten kanaal verzonden** en worden o**ntvangen in een beveiligde omgeving binnen het DPA-platform**;
- de communicatie heeft een **wettelijke waarde**;
- de communicatie is traceerbaar en heeft de waarde van een **aangetekende zending**;
- **alle formats** tot 10 MB **kunnen verstuurd worden**;
- het systeem werkt enkel met **adressen van geauthentiseerde bronnen**.

#### **WAT HEBT U DAARVOOR NODIG?**

- $\Theta$  een pc met internetconnectie
- **O** uw advocatenkaart
- $\Theta$  een kaartlezer

Om in te loggen op het DPA-platform kunnen de meeste kaartlezers (ook PINPAD-kaartlezers met digits) gebruikt worden **of**

uw gsm om de itsme authenticatie te gebruiken

### BERICHTEN ONTVANGEN VIA DE JBOX

**1.** De (gerechtelijke) instantie verstuurt een bericht (met de juridische waarde van een aangetekende zending) naar de DPA-Jbox van de advocaat.

**2.** De advocaat ontvangt een mail met de melding dat er een zending is binnengekomen (een notificatie).

Geachte meester, U hebt een aangetekende digitale zending ontvangen in uw J-Box. Via deze link en aan de hand van uw advocatenkaart kan u deze ophalen. Wij wensen u hiervan een goede ontvangst. Met al uw vragen kan u steeds terecht bij onze Service Desk.

**3.** De advocaat meldt zich aan op het DPA-platform met zijn advocatenkaart en kan het bericht openen. De advocaat die de algemene voorwaarden heeft aanvaard en de DPA-Jbox heeft geactiveerd, zal het bericht terugvinden in de bestaande DPA-applicatie (DPA-Jbox). Voor het ontvangen van zendingen zullen geen kosten aangerekend worden. Advocaten kunnen de berichten ook beantwoorden en zelf berichten en documenten verzenden. De actuele tarieven vindt u op onze website.

### WAAR VIND IK DE DPA-JBOX?

#### **Inloggen op de DPA-Jbox kan**

• via de **applicatietegels** van het Privaat Luik (OVB), **http://privaat.advocaat.be/**;

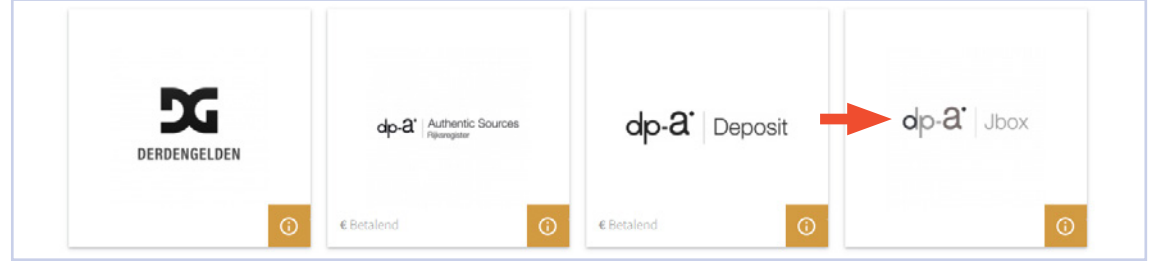

• via uw vertrouwd DPA-Deposit scherm: klik op **'Instellingen'** om dan daarna **via 'Mijn applicaties'** naar de DPA-Jbox te gaan. Ш

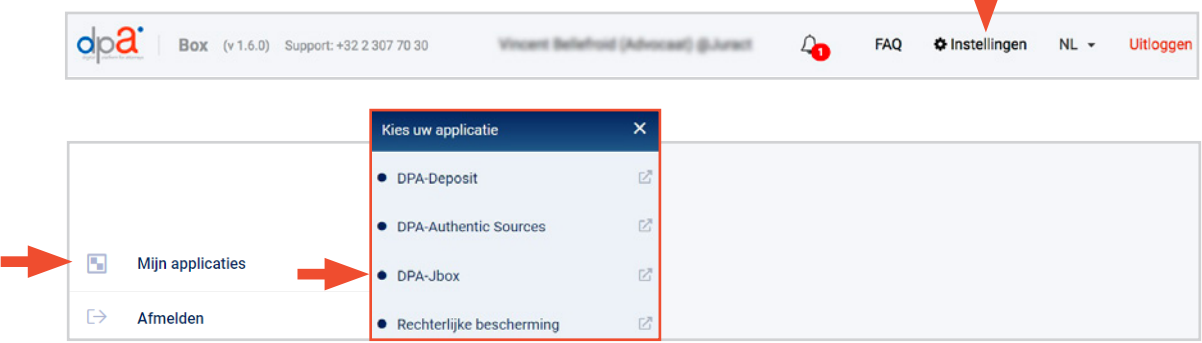

**Let op:** Advocaten die de DPA-Jbox wensen te gebruiken, moeten dit te kennen geven door op het DPA-platformde voorwaarden voor creatie en gebruik van de DPA-Jbox te aanvaarden, zodat de applicatie geactiveerd kan worden.

U vindt de voorwaarden van de DPA-Jbox onder de knop **'Mijn Gebruiksvoorwaarden'**.

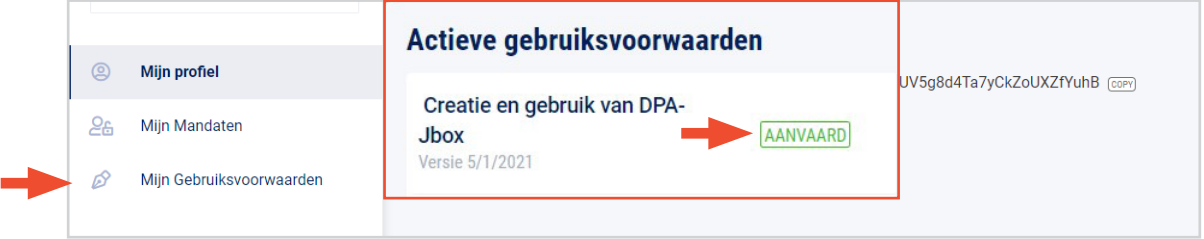

### OVERZICHT DPA-JBOX

U ziet uw **inbox** en links in het menu de knoppen **"Nieuw bericht opstellen"**, **"Ontvangen berichten"** en **"Verstuurde berichten"**

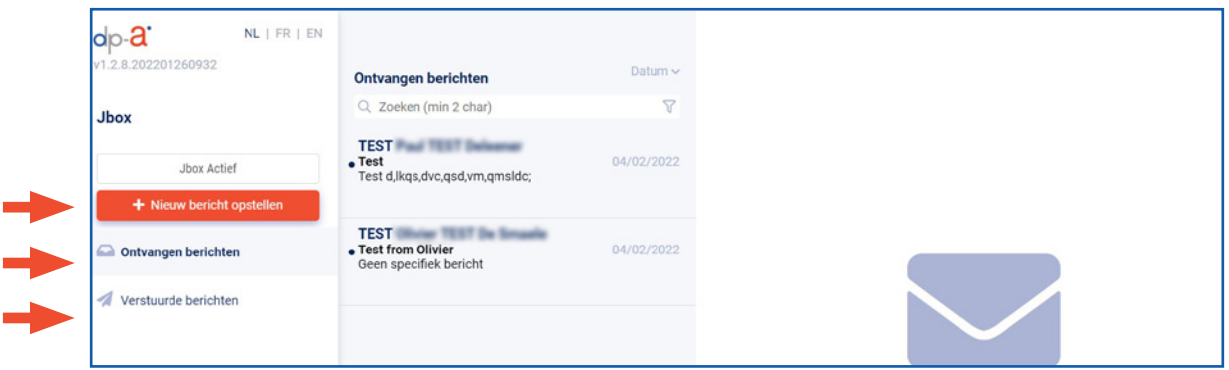

Klik op het **bericht** om het te lezen.

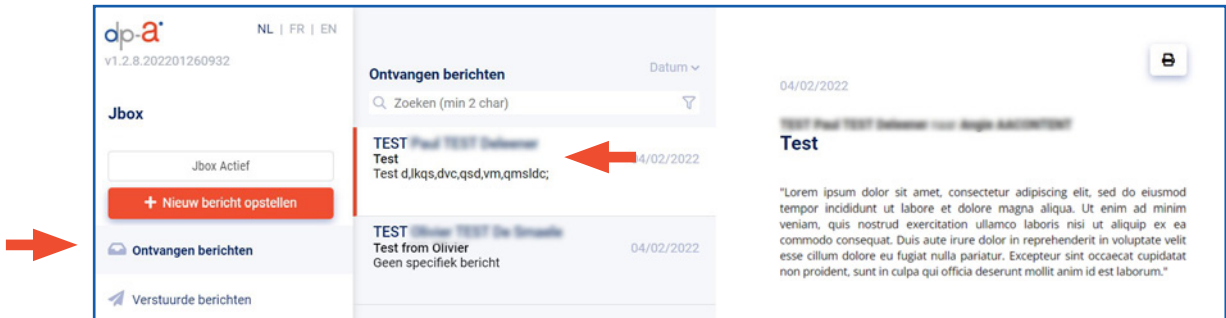

Klik op **"Verstuurde berichten"** om uw outbox te zien.

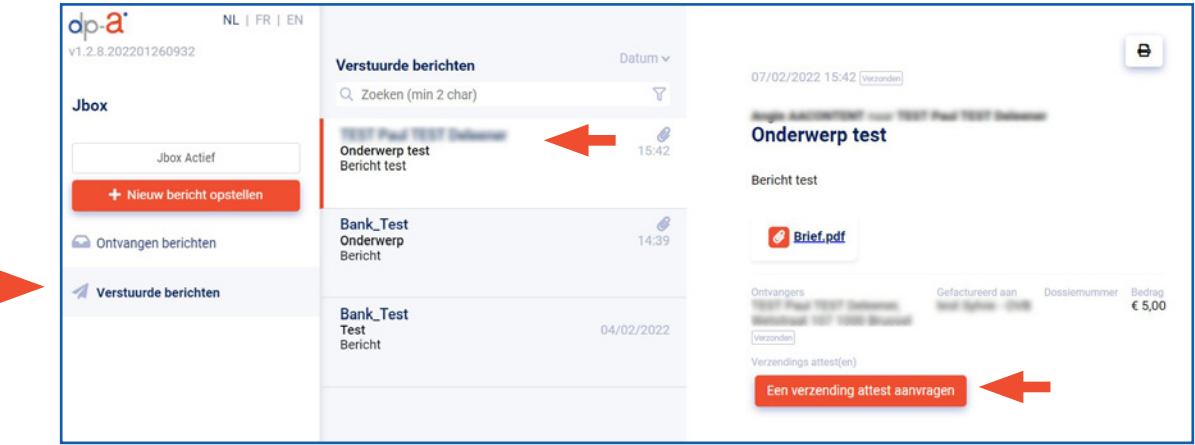

Het is mogelijk om een **verzendingsattest** aan te vragen zodat u uw verzending steeds kan bewijzen. U gaat hiervoor naar de verstuurde berichten en vraagt het gewenste attest aan voor het gekozen bericht.

Om een nieuw bericht te verzenden klikt u op **'Nieuw bericht opstellen'.** Selecteer de ontvanger door **in het veld 'Versturen naar' te klikken**.

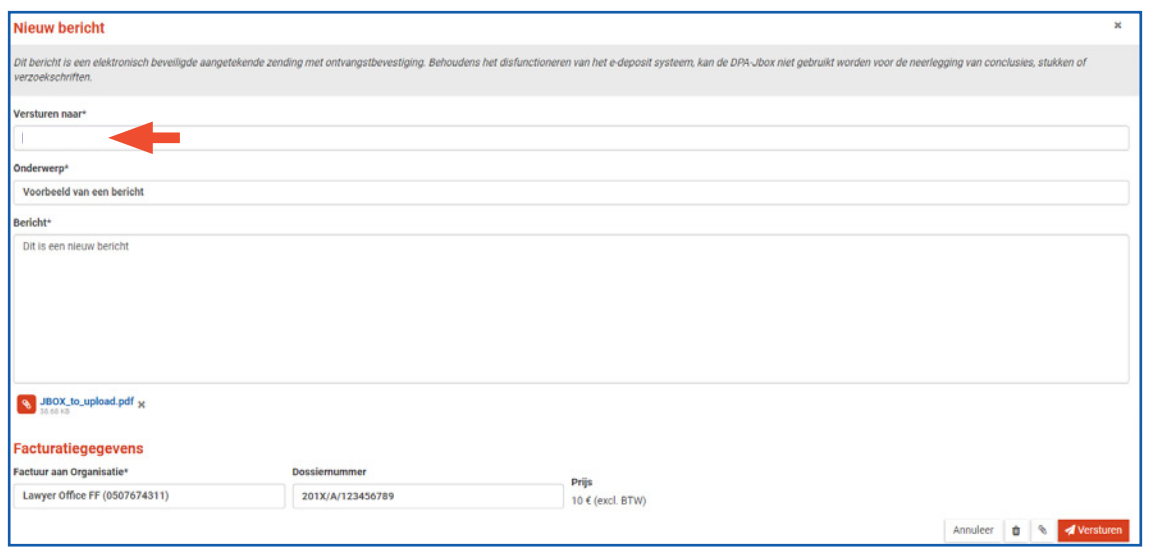

Het 'adresboek' wordt geopend. (Het systeem werkt enkel met adressen van **geauthentiseerde bronnen**.) Vul minimun 2 letters in het zoekveld in.

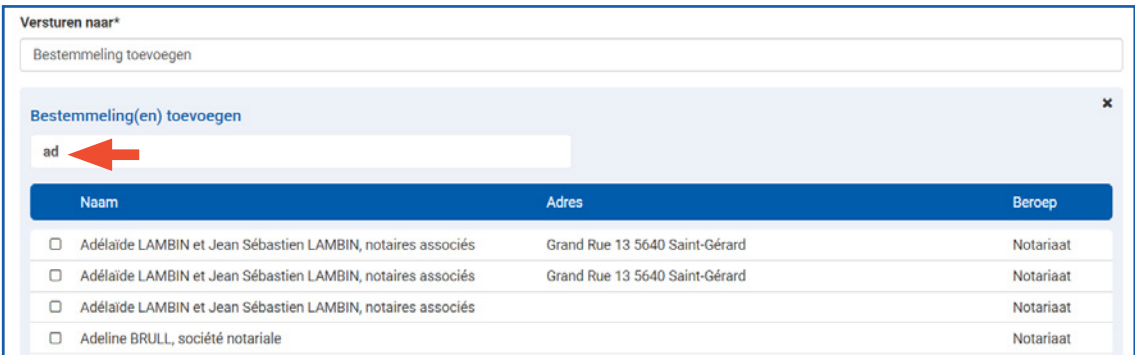

Selecteer de gewenste ontvanger door **het vakje vóór de naam aan te vinken**. U kan een of meerdere ontvangers toevoegen.

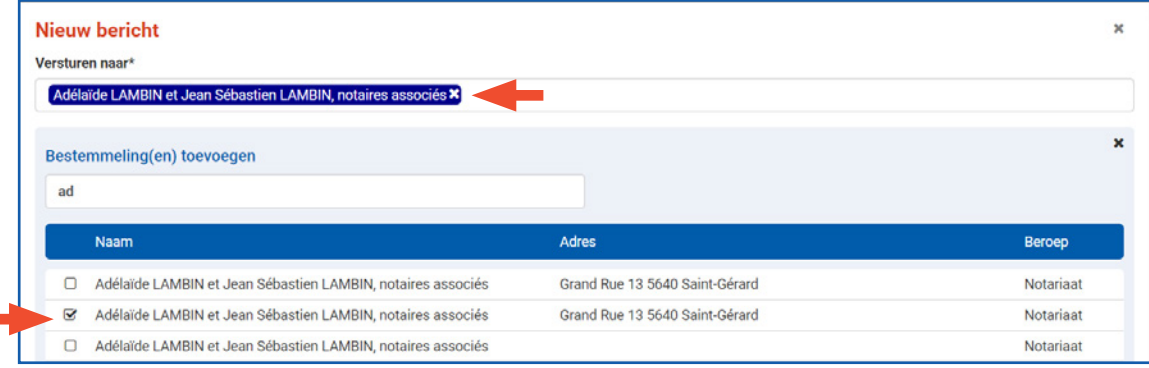

Klip onderaan op **"Volgende"**

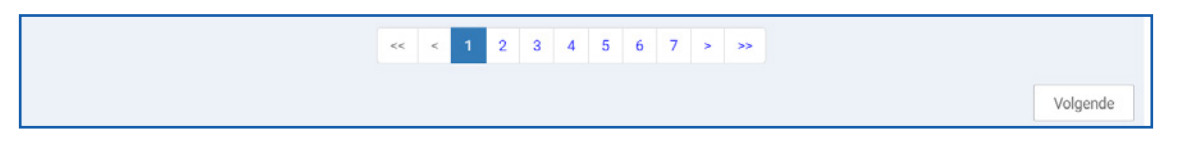

Vul het **onderwerp** en de **essentie van het bericht** in. Voeg, indien gewenst, de **bijlagen** toe. Selecteer aan wie moet worden **gefactureerd** en voeg indien nodig het **dossiernummer** toe.

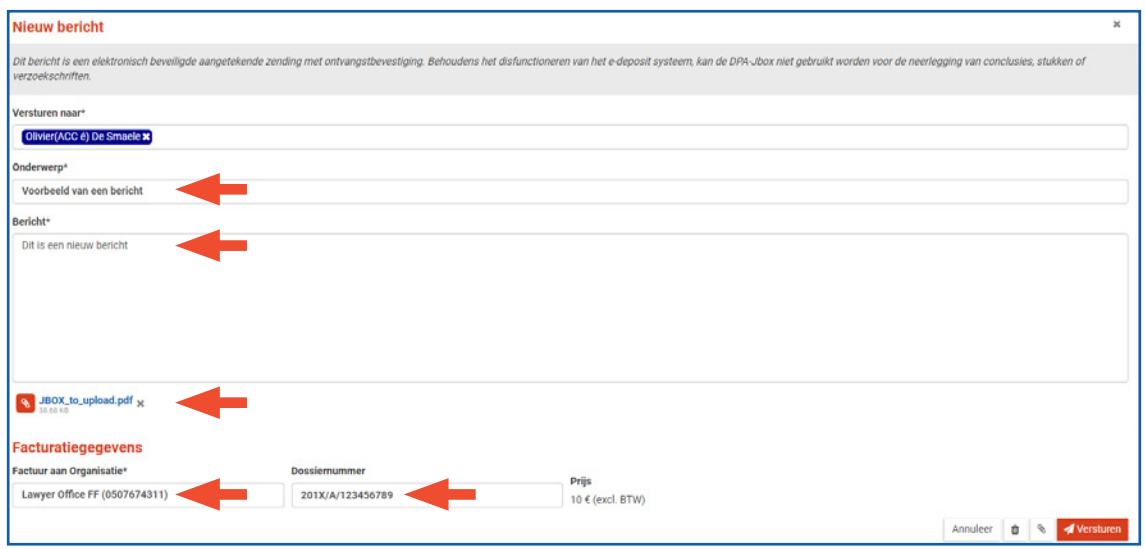

U kan via de DPA-Jbox ook bijlagen versturen: alle documentformats (dus niet alleen pdf's) die niet groter zijn dan 10 MB.

#### **OPGELET**

**Met uitzondering voor de procedurestukken ter attentie van de Raad voor Vreemdelingenbetwisting mag de DPA-Jbox niet gebruikt worden om verzoekschriften, conclusies en stukken naar de griffie te versturen**. Dit moet nog steeds via DPA-Deposit gebeuren omdat alleen documenten die via dit kanaal verzonden worden ook terechtkomen in de daarvoor voorziene applicatie van de griffie.

#### **MANDAAT VERLENEN**

Om aan uw **assistent een mandaat te verlenen** gaat u naar: https://secure.dp-a.be/profile op het DPA-platform. Op de profielpagina van uw DPA-account, klik links in het menu op 'Mijn mandaten'.

De medewerker kan nadien inloggen via de eID of itsme® en de berichten ophalen en eventueel ook nieuwe berichten uitsturen.

## HULP NODIG?

Neem contact op met de DPA-Service Desk

- Tel.: 02 307 70 30
- e-mail: support@dp-a.be
- www.dp-a.be

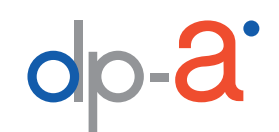

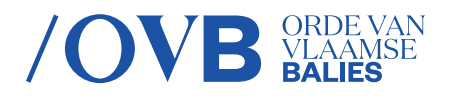

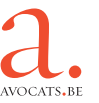